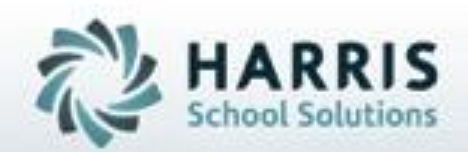

# **Introduction to: ClassMate Parent Portal**

# **March 2020**

**SPECIALIZED STUDENT SOLUTIONS | STUDENT INFORMATION | FINANCIAL MANAGEMENT | SCHOOL NUTRITION** 

Do not copy or dishibute without written permasson from Harris School Schutzna, Copyright 63015 (Unpublished Work). All rights teteryed.

# Agenda Topics

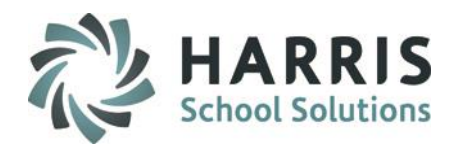

- Website Address
- Parent Portal Login
- Student Home Page
- Student Attendance
- Student Discipline
- Student Grades
- Student Schedule
- **Logout**

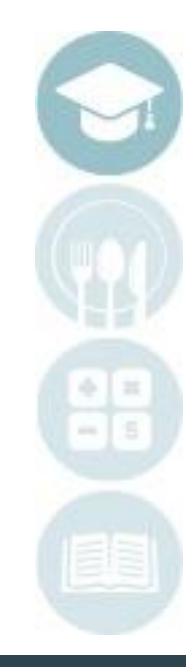

# **Parent Portal: Access**

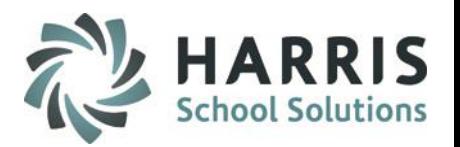

The ClassMate Parent Portal is a secure site that allows only authorized parent contacts to easily access important student information. Prior to the first login, authorized users much have a valid email address entered into

the ClassMate System. You must have an internet connection to use the Parent Portal. Contact your CTE ClassMate administrator with any questions.

## **Getting Started**

- Using your computers Internet Browser, access your internet homepage
- In the address field type:

**http://portals.classmate.net/pp/yoursitename**

The name you will use in the URL will be provided by your CTE

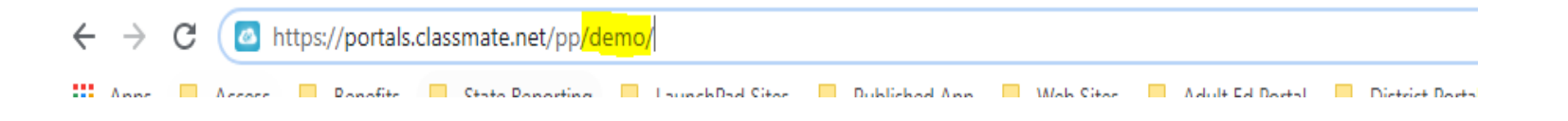

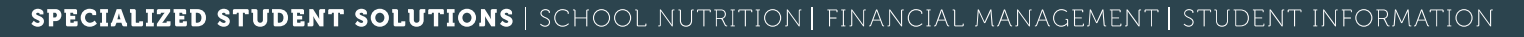

### **Parent Portal URL Access**

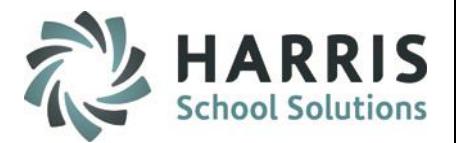

#### **The ClassMate Parent Portal Welcome Page**

- Authorized parent contacts can Login
- A Customized Message from the CTC is displayed

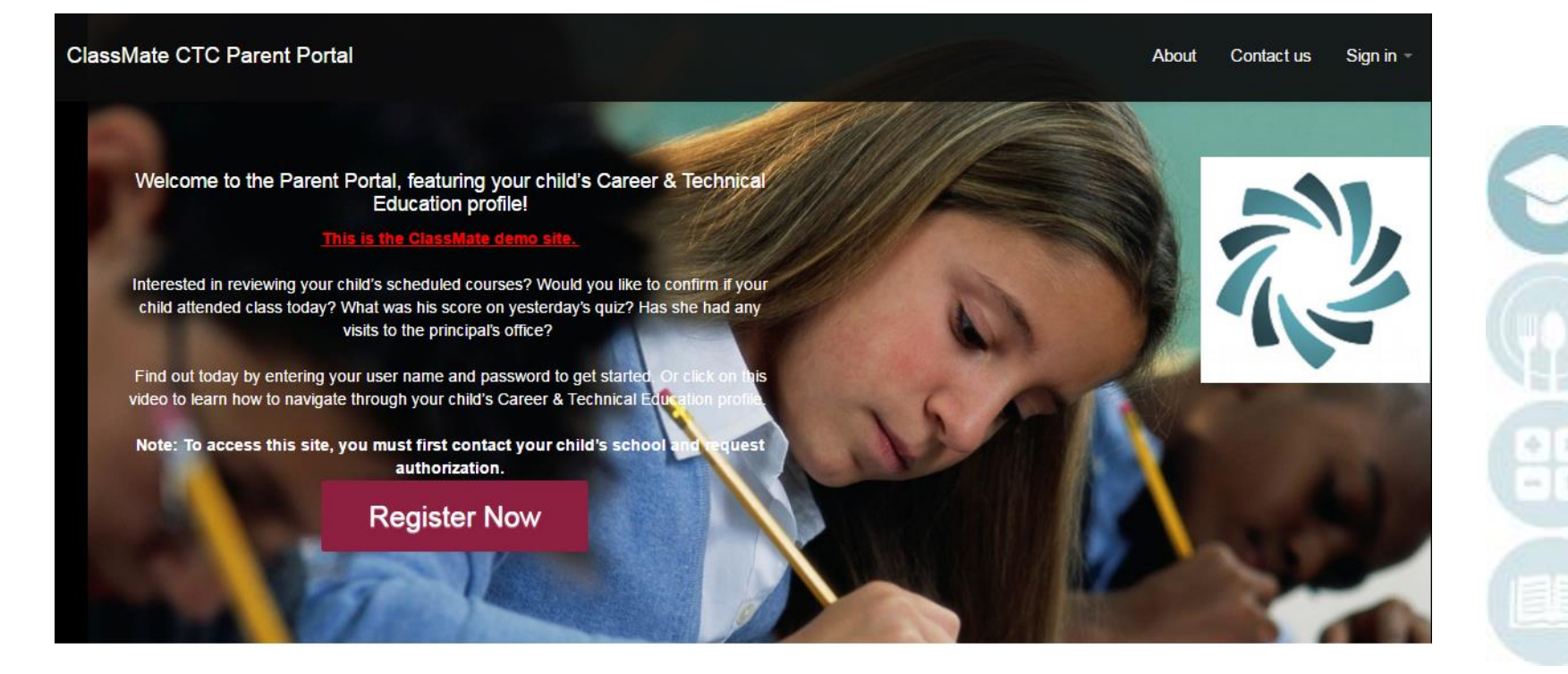

## **Parent Portal Account Creation**

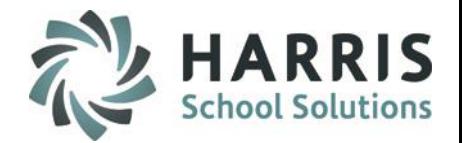

#### **First Time Users**

Prior to logging into the ClassMate Parent Portal you must create an account. You will only have to create the account as a first time user.

• **Click "Register Now"**

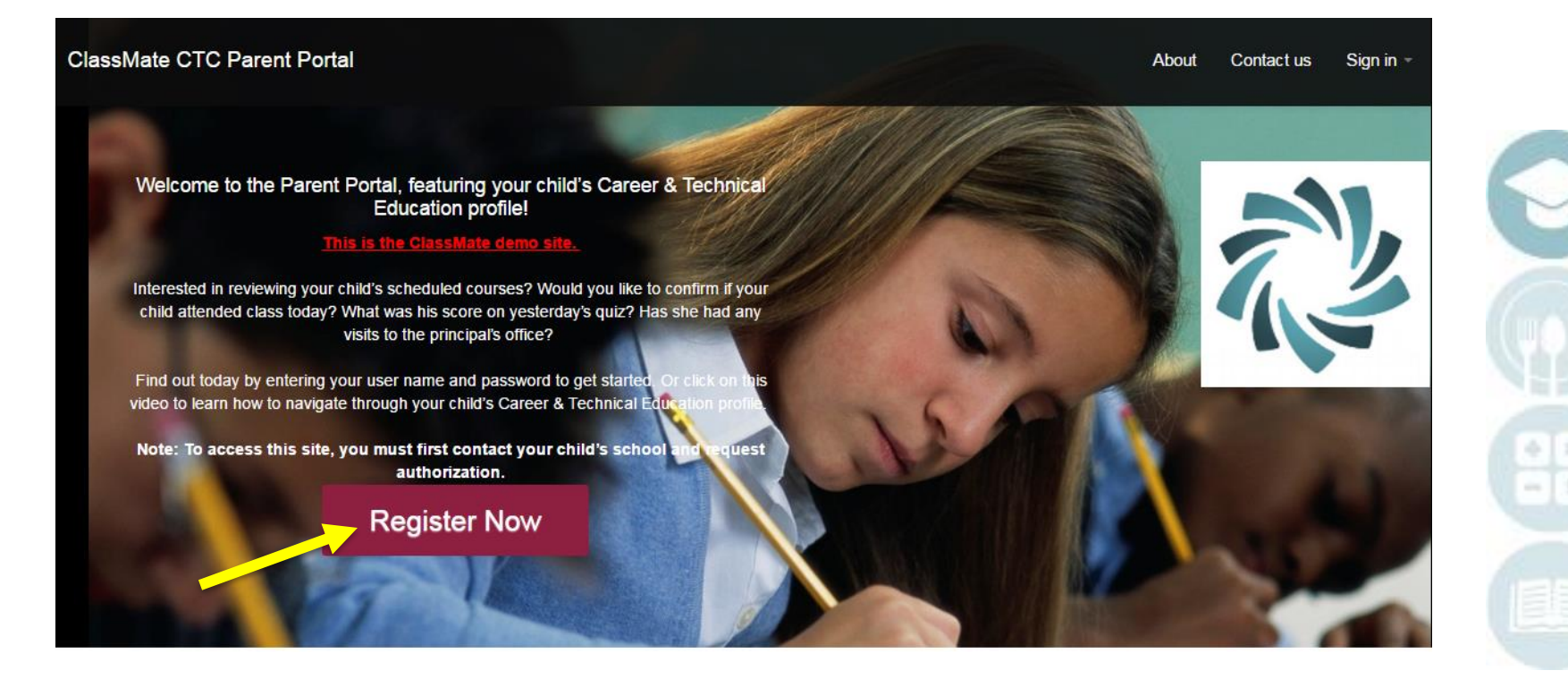

# Parent Portal Account Registration

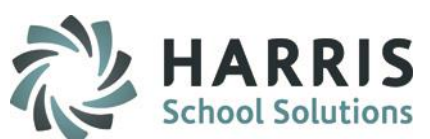

#### **First Time Users**

The following information is mandatory for portal access. Enter the following:

First & Last Name Username Email Password Cinform Password Click the **Blue Submit** Button

An email registration confirmation will be sent to the email address entered during registration.

> **Note: You must enter the email address supplied to the CTC**

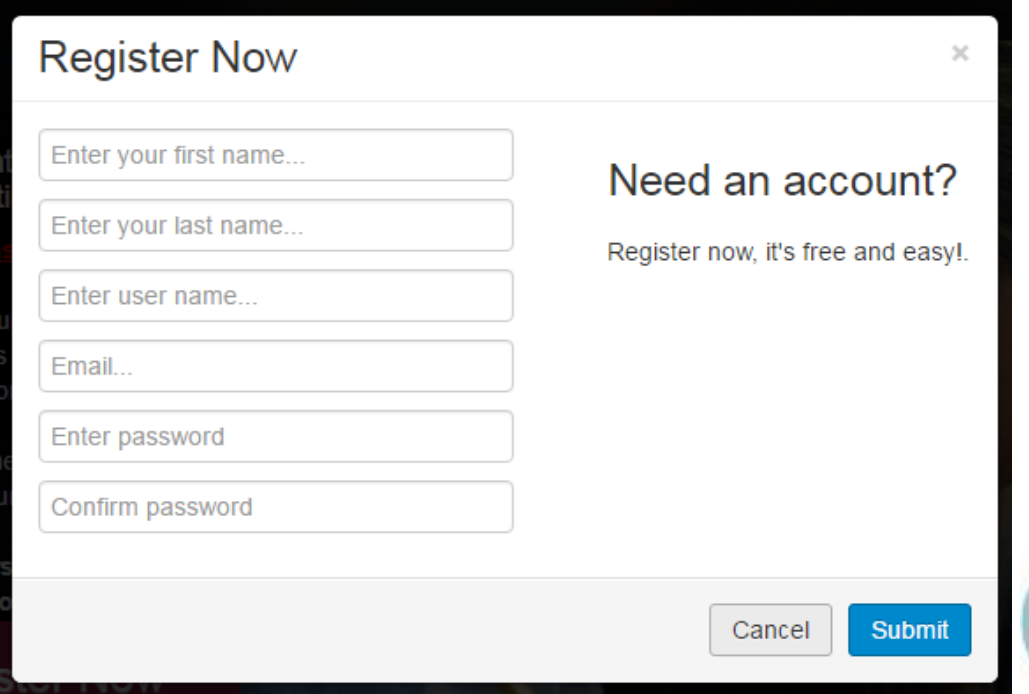

# Parent Portal Login

# **Logging In**

- At the right corner of the screen click Sign In
- Enter the User Name you created during registration
- Enter the password you created during registration
- **Click Login**

![](_page_6_Picture_44.jpeg)

![](_page_6_Picture_7.jpeg)

# **Parent Portal Student List**

![](_page_7_Picture_1.jpeg)

### **Accessing Student Views**

• To access Student Views, click on the name of the student.

![](_page_7_Picture_26.jpeg)

![](_page_7_Picture_5.jpeg)

# **Parent Portal: Student Views**

![](_page_8_Picture_1.jpeg)

- There are 7 student views available to turn 'on' in Joomla for displaying for Parents to choose from:
	- Attendance
	- Grades
	- Discipline
	- Schedule
	- Reporting
	- Forms Submission
	- Emergency Card Information
- Click on a student view icon to view student details

![](_page_8_Picture_77.jpeg)

![](_page_8_Picture_12.jpeg)

![](_page_8_Picture_13.jpeg)

![](_page_9_Picture_1.jpeg)

### **Viewing Student Attendance**

- The attendance view provides an attendance summary along with details for the selected student
- By clicking on a Marking Period, you can view the details of the attendance.
- You can sort by the date and attendance condition by clicking on Date and Description Field Headings

![](_page_9_Picture_56.jpeg)

![](_page_9_Picture_7.jpeg)

# **Project Title Constructs And Allen**<br>Project **Charles Constructs** Parent Portal: Grades View

![](_page_10_Picture_1.jpeg)

### **Viewing Student Grades**

 $\mathbf{V}$ Attendance Grades **Discipline Emergency Card Information** 

# **Selecting a Course**

• Use the Course Name Drop Down box to select a course to view

## **Teacher Contact**

• Teacher contact information may be available if provided by the CTC

 $\bullet$  Attendance Grades Our instructors evaluate your child in 4 specific punctuality, proper attire, communications, and

**Forms Submission** 

 $\left| \mathbf{d} \right|$  Reports

Schedule

![](_page_10_Picture_91.jpeg)

![](_page_10_Picture_10.jpeg)

# Parent Portal: Grade Details

![](_page_11_Picture_1.jpeg)

### **Grade Summary**

• The Grade Summary shows Marking Period grades and Current grades

### **Grade Details**

• Grade Details are provided for Skill, Knowledge and Work Ethics Grades

![](_page_11_Figure_6.jpeg)

#### **Grade Summary**

## **Parent Portal: Skill Grade View**

![](_page_12_Picture_1.jpeg)

### **Skill Grade View**

- A skill grade assesses hands-on practical tasks
- Task ID's, Descriptions, Dates and Grades can be viewed

![](_page_12_Picture_29.jpeg)

# **Parent Portal: Knowledge View**

![](_page_13_Picture_1.jpeg)

### **Knowledge Grade View**

- A knowledge grade assesses a student's understanding of basic theory
- Activity ID's, Activity Names, Dates and Grades can be viewed
- A descriptive activity name is recommended.

![](_page_13_Picture_36.jpeg)

![](_page_13_Picture_7.jpeg)

# **Parent Portal: Work Ethics View**

![](_page_14_Picture_1.jpeg)

### **Work Ethics View**

- A Work Ethics grade assesses a student's employability attributes, including punctuality, proper attire, communication and teamwork skills.
- Work ethics grades are displayed in a real-time environment.
- If the teacher wrote a comment for the student it would display in the Comments column.

![](_page_14_Picture_42.jpeg)

![](_page_14_Picture_7.jpeg)

# **Parent Portal: Discipline View**

![](_page_15_Picture_1.jpeg)

#### **Discipline View**

• The Discipline View displays the Date, Discipline Name, Course and Action Taken

![](_page_15_Figure_4.jpeg)

Our Administration and Faculty maintain a Student Code of Conduct, which we expect your child to adhere to while they are in the building or at any school-related activity. If you have any questions on a discipline referral recorded for your child, please contact the school administration to schedule a parent conference.

# **Discipline Summary**

![](_page_15_Picture_46.jpeg)

![](_page_15_Figure_8.jpeg)

# **Parent Portal: Schedule View**

![](_page_16_Picture_1.jpeg)

### **Schedule View**

• The schedule view displays the student's current schedule

![](_page_16_Picture_4.jpeg)

We work closely with your child's Home School District to accommodate scheduling requests for enrollment into any particular Career & Technical Education course that is offered. If your child has a specific course request, please contact the guidance counselor to schedule a parent conference.

## **Schedule Summary**

![](_page_16_Picture_39.jpeg)

# **Parent Portal: Reporting View**

![](_page_17_Picture_1.jpeg)

### **Reporting View**

• The Reporting view allows the parent to view **submitted** Progress Reports and Report Cards

![](_page_17_Picture_4.jpeg)

![](_page_17_Picture_5.jpeg)

# Parent Portal: Reporting View

![](_page_18_Picture_1.jpeg)

### **Report Card View**

![](_page_18_Picture_18.jpeg)

![](_page_18_Picture_4.jpeg)

# Parent Portal: Reporting View

![](_page_19_Picture_1.jpeg)

### **Progress Report View**

### Select a Progress Reporting Period to view the Submitted Progress Report

![](_page_19_Picture_28.jpeg)

### View of Progress Report:

![](_page_19_Picture_29.jpeg)

![](_page_20_Picture_0.jpeg)

Your Student's CTC has uploaded various Forms that can be electronically signed and/or submitted. By checking the 'I have read and accepted this document', this will create an automatic link to your childs' student account in the ClassMate system verifying you have read and accept the document.

![](_page_20_Picture_30.jpeg)

# Parent Portal: Emergency Card Information View

![](_page_21_Picture_1.jpeg)

# **Emergency Card Information View**

![](_page_21_Picture_3.jpeg)

You have the ability to update your contact information that is on file at your child's CTC. You can also add a contact. Depending on rules/regulations put in place by the CTC, you may restricted to only updating your own information – not any other contact for your student. In that situation, should you find information that needs to be changed for another contact for your child, you should contact the CTC to make the change.

![](_page_21_Picture_42.jpeg)

Parent Portal: Emergency Card Information View

![](_page_22_Picture_1.jpeg)

# **Emergency Card Information View**

#### Updating Contact Information

1. Select a contact by clicking in the row of that contact

![](_page_22_Picture_35.jpeg)

- 2. Update the appropriate information on the next page that opens ie: Address, Phone Numbers, etc
- 3. Click the Blue Save changes button

![](_page_22_Picture_8.jpeg)

Parent Portal: Emergency Card Information View

## **Emergency Card Information View**

Adding New Contact Information

**Add New Contact** 1. Click the Green Add New Contact button 2. Fill in all appropriate information, including all Required fields (represented with a red \*) 3. Click the Blue Save button

![](_page_23_Picture_4.jpeg)

![](_page_23_Picture_5.jpeg)

![](_page_24_Picture_1.jpeg)

# **Using User Account options**

In the top right hand corner, you have some options for your user account:

- Configure /Set up Email Alerts
- Reset your password
- **Logout**

To set Email alerts regarding your student, select Configure Alerts

![](_page_24_Figure_8.jpeg)

![](_page_24_Picture_9.jpeg)

# **Using User Account options**

To set Email alerts regarding student, select Configure Ale

Identify any Alert you would like to receive by checking the box next to the alert.

For grading – you can set a period grade threshold.

![](_page_25_Picture_48.jpeg)

#### SPECIALIZED STUDENT SOLUTIONS | SCHOOL NUTRITION | FINANCIAL MANAGEMENT | STUDENT INFORMATION

![](_page_25_Picture_7.jpeg)

Welcome, administrator -

![](_page_26_Picture_1.jpeg)

## **Using User Account options**

To reset your password, click Reset Password.

Enter in your old password, then your new password, followed by the new password again. Click Submit.

![](_page_26_Picture_5.jpeg)

![](_page_26_Picture_51.jpeg)

![](_page_26_Picture_7.jpeg)

![](_page_27_Picture_1.jpeg)

### **Using User Account options**

To Log Off of the Portal, click Log Out

![](_page_27_Picture_4.jpeg)

![](_page_27_Picture_5.jpeg)

![](_page_28_Picture_0.jpeg)

**ClassMate 1660 Valley Central Parkway Suite 500 Bethlehem, PA 18017**

**855-984-1228 Help Desk: Option 1** www.classmate.net

**SPECIALIZED STUDENT SOLUTIONS | STUDENT INFORMATION | FINANCIAL MANAGEMENT | SCHOOL NUTRITION** 

Do not copy or dishibute without written permasson from Harris School Schutzna, Copyright 63015 (Unpublished Work). All rights teteryed.